VERSION 2.4 1. DECEMBER 2023

# RESPONSE INSIGHT™

HURTIG BRUGERMANUAL

ASPEKT R&D A/S Birkevej 1, Strøby Egede, 4600 Køge, 5664 3838, aspekt@aspekt.dk

© 2020-2023 ASPEKT R&D A/S

# Introduktion

Med ResponseINSIGHT™ kan du skabe ny opmærksomhed omkring skolens elevtrivselsmålinger og kvalitetsudvikling. INSIGHT er et analyse- og præsentationsværktøj, som gør det let at foretage sammenligninger på tværs af klasser, afdelinger og institutioner. Du kan sammenligne med landsresultater, og andre uddannelsesinstitutioner i dit område.

Det er nemt at lære at arbejde med ResponseINSIGHT™. Det eneste du behøver at gøre, er at vælge typen af grafik, og derefter trække data og spørgsmål ind i dit arbejdsområde. Når du er tilfreds med resultatet, kan du gemme dit arbejde enten som en ny præsentation eller tilføje nye slides til en eksisterende præsentation.

Dine præsentationer egner sig til at blive vist på storskærm eller du kan downloade dem som PDF filer. Du kan også hente et direkte link til præsentationen, så din målgruppe kan få adgang til præsentationen uden at være oprettet som bruger.

ResponseINSIGHT™ er en platform under udvikling. Derfor hører vi gerne om dine erfaringer, så vi kan blive endnu bedre.

# Brugertyper og datas levetid

- 1. Registreret bruger. Kan lave nye præsentationer og tilføje nye sider til eksisterende præsentationer. Kan vise præsentationer i fuld skærm. Analyser og præsentationer gemmes et år efter seneste log ind. Du modtager nyheder om ResponseINSIGHT™ og en mail 14 dage inden dit arbejde slettes. Data og præsentationer slettes hvis du skifter skoletilknytning.
- 2. Registreret skolebruger. Logger på via et privat link. Har adgang til detaljerede data for egen institution og hovedtal for alle andre. Fuld adgang til alle funktioner. Analyser og præsentationer gemmes et år efter seneste log ind. Du modtager nyheder om ResponseINSIGHT™ og en mail 14 dage inden dit arbejde evt. slettes. Skoleskift ikke muligt.

ResponseINSIGHT™ indeholder anonymiserede data fra tre skoleårs undersøgelser. Alle data, præsentationer og undersøgelser, som er ældre slettes ved skoleårets udløb. Hvis du vil bevare gamle analyser kan du gemme og downloade dem som PDF.

# Opret ny bruger

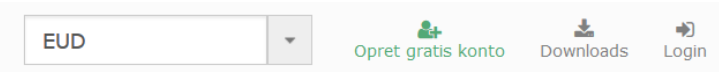

- 1. Skolebruger: Log ind med det link, du har fået fra skolen. Du kan nu se detaljerede data fra din skole. Tryk på det grønne link i øverste højre hjørne. Angiv din e-mail adresse og dit navn og vælg adgangskoden via linket i den bekræftelsesmail, du modtager.
- 2. Registreret bruger: Log ind fra adressen insight.response.dk. Vælg skole. Du modtager en mail, hvor du skal angive din adgangskode.

# Dashboard – første login

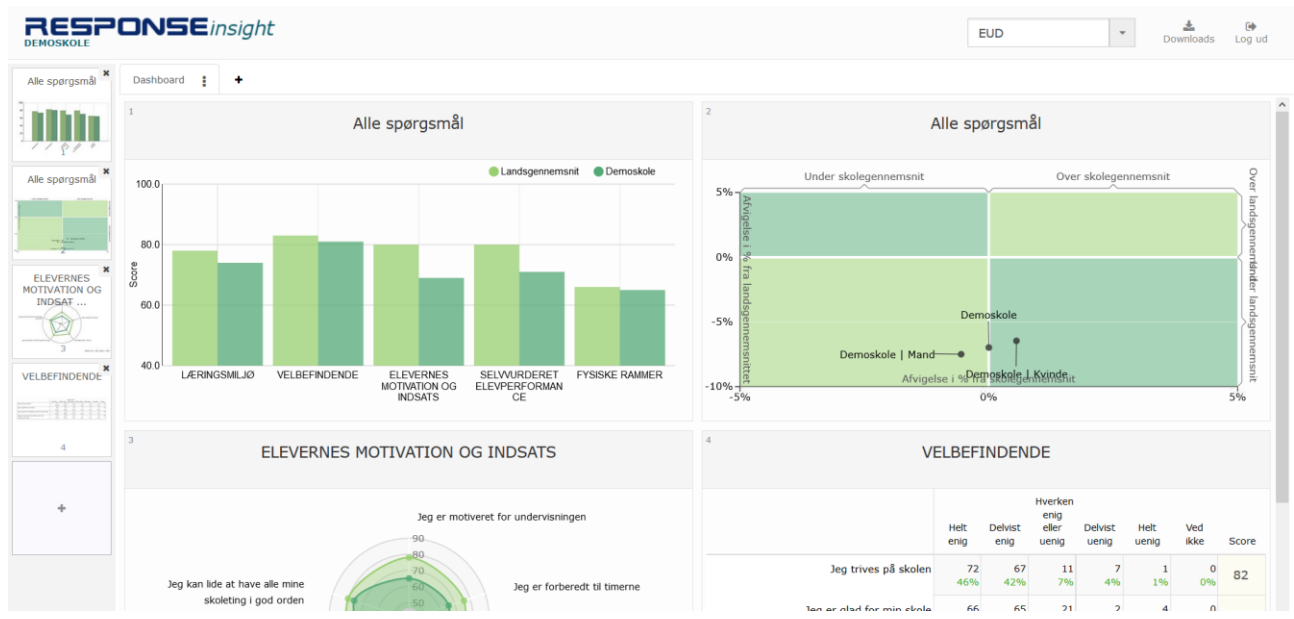

Når du logger ind første gang, har vi allerede lavet de første fire slides til en præsentation. Det er eksempler på, hvad du selv kan gøre. Klik i navigationsområdet til venstre eller på et slide for at redigere det.

# De fire typer grafer i Dashboard

# 1. Søjlediagram (Histogram)

Grafen viser en oversigt over alle spørgsmål opdelt på spørgeskemaets vigtigste temaer. Som udgangspunkt vises den institution, du har valgt, overfor landsresultatet. Hvis du er skolebruger, kan du selv sammenligne fx klasser i denne grafik.

2. Blokdiagram

Blokdiagrammet viser din institutions samlede resultater i forhold til landsresultatet. Din egen institution ligger altid på den lodrette hvide akse, som markerer skolegennemsnittet. Den vandrette akse viser landsgennemsnittet, og din skole kan ligge enten på, over eller under dette gennemsnit. Hvis du er registreret **skolebruger**, viser vi fra 2020 resultater opdelt på årgange. Hvis du "blot" er registreret bruger, viser vi en sammenligning med to tilfældige institutioner fra din egen region. Du kan selv eksperimentere videre med andre data, fx baggrundsvariable eller andre uddannelsesinstitutioner, som du ønsker at sammenligne dig med.

3. Radar

Det særlige ved radaren er, at du kan dykke ned i data under din præsentation. Hvis du lader spørgsmålsfeltet stå tomt, vælger ResponseINSIGHT™ automatisk alle spørgsmål. Herefter kan du se undersøgelsens temaer, og ved at klikke på et tema, kan du se spørgsmålene i det pågældende tema. Hvis du vil gå yderligere i dybden kan du klikke på et enkelt af radarens spørgsmål og se en distributionsanalyse.

4. Tabeller

Som udgangspunkt kan du se en distributionsanalyse for et tema, men du kan også vælge en krydstabel, for at analysere sammenhænge mellem svarene i to enkeltspørgsmål.

5. Speedometer

Viser indekserede data i en populær udgave, som måske fremmer forståelsen blandt talfremmede elever. Højeste indeks er altid bedst; dvs. at jo mere pilen nærmer sig 100, jo bedre resultat er opnået. Speedometer er især velegnet til visning af et tema med en enkelt baggrundsvariabel eller visning af et enkelt spørgsmål med flere undergrupper. Bemærk: Hvis du både anvender flere spørgsmål og flere baggrundsvariable, danner ResponseINSIGHT™ automatisk flere slides i din præsentation.

6. Tekst

Teksteditor, som giver mulighed for at indsætte slides med tekster.

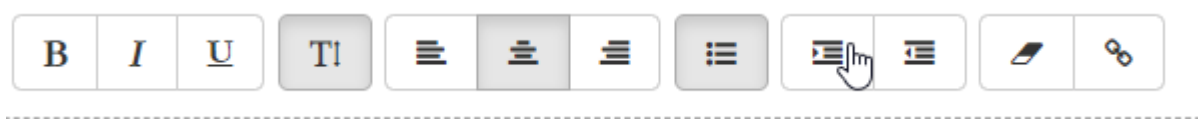

Knappen Font Size giver mulighed for at vælge tekster i størrelserne 1 – 7:

Størrelse 1 Størrelse 3 Størrelse 5 Størrelse 7

# Arbejdssidens layout

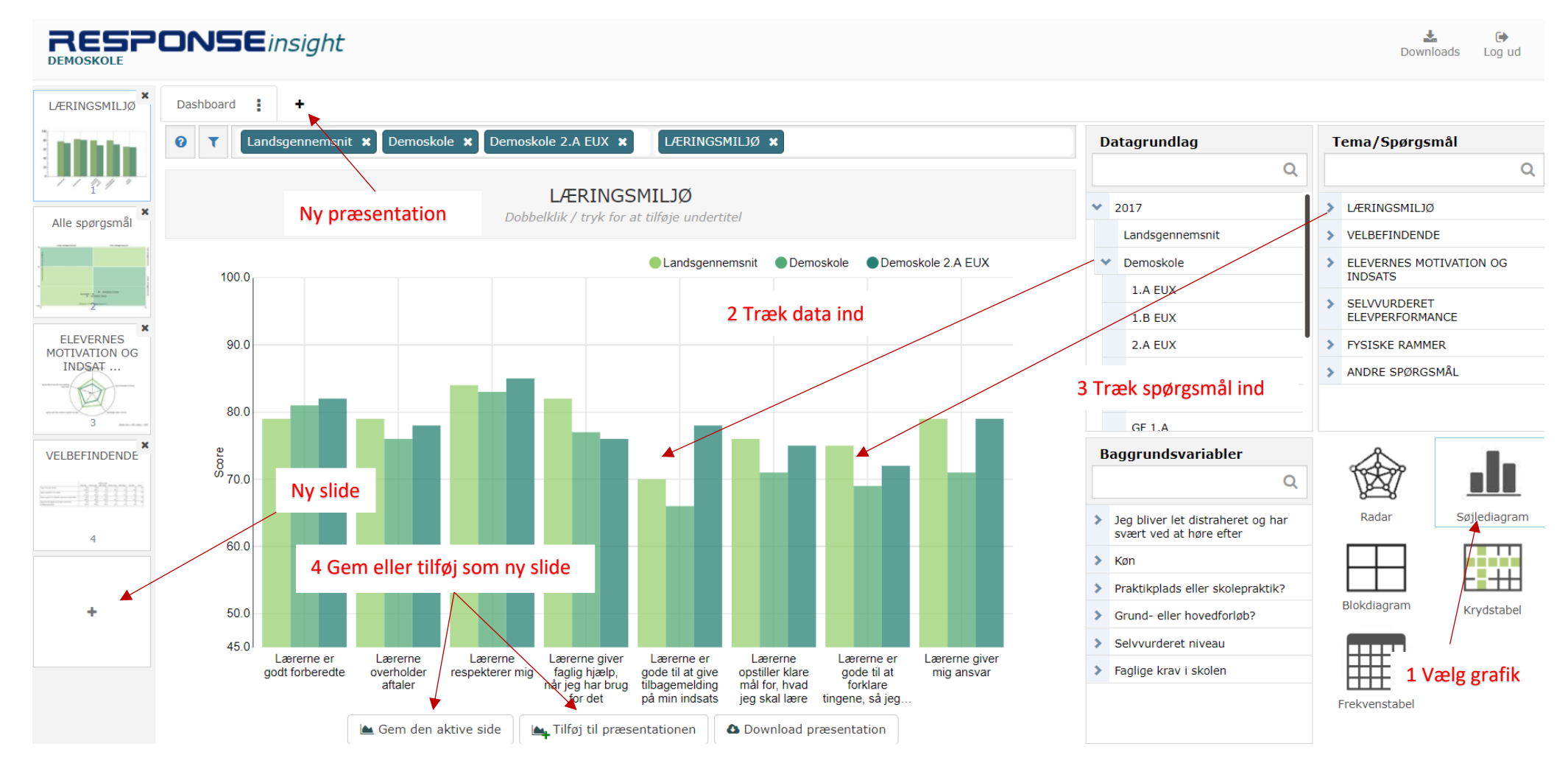

- 1. Start med at vælge grafiktypen nederst til højre.
- 2. Vælg data fra feltet Datagrundlag. Det gør du ved at trække felterne fra området ind på grafen. Det aktuelle datagrundlag vises øverst.
- 3. Vælg spørgsmål eller tema fra listen. Det aktuelle temavises i feltet til højre i toppen
- 4. Gem som en eksisterende slide, eller tilføj en ny slide nederst.

#### © 2020-2023 ASPEKT R&D A/S 5

#### Start ny præsentation

Du starter en ny præsentation ved at trykke på + ved siden af fanebladet Dashboard.

Hver præsentation får sit eget faneblad.

Når en slide er tom, får du en vejledning til at komme videre. Vejledningen ændrer sig alt efter, hvilken type grafik, du har valgt.

# Tilføj en slide til din præsentation

Du tilføjer en slide ved

- 1. at trykke på + i navigationsmenuen nederst til venstre
- 2. at bruge knappen "Tilføj til præsentation" nederst. Så tilføjes din aktuelle slide som en ny.

# Ændre rækkefølgen på slides

Du kan ændre rækkefølgen på slides ved at trække en slide op eller ned i oversigten til venstre på redigeringssiden.

# Kombinerede filtre med baggrundsvariable

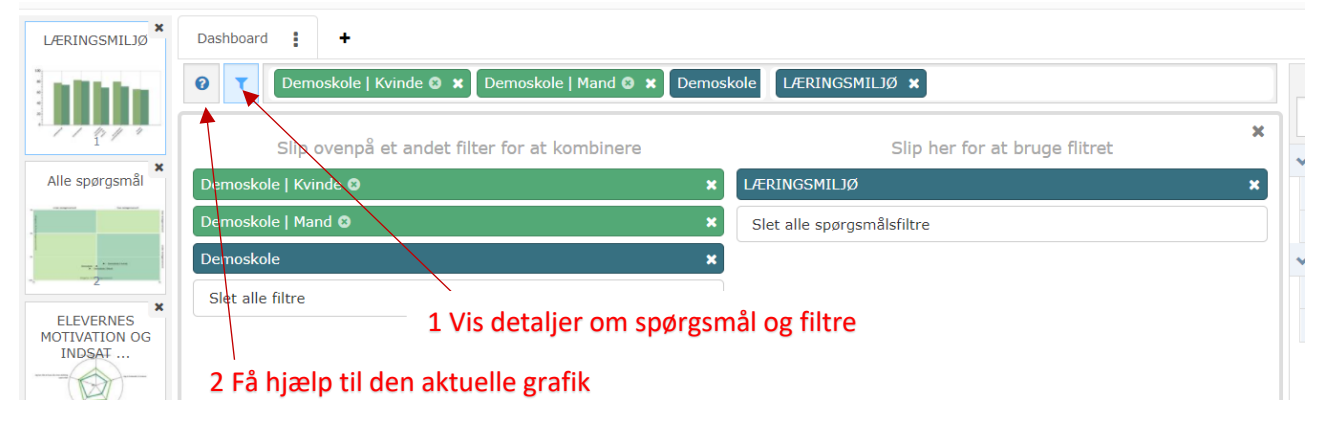

Du kan få et bedre overblik over dine aktuelle filtre og spørgsmål ved at trykke på filterikonet i øverste venstre hjørne.

Det er desværre ikke længere muligt at kønsopdele resultaterne, da ASPEKT R&D A/S ikke modtager denne oplysning. Derimod har vi indført baggrundsvariablerne "årgang" for GYM og "uddannelse" for EUD, som det vil fremgå af 2020 resultaterne.

Bemærk, at kombinerede filtre ændrer farve fra blå til grøn.

# Præsentere, dele eller downloade præsentationen

Tryk på de tre menuprikker på præsentationens faneblad. Der er tre præsentationsmetoder:

- 1. "Vis præsentation". Den pæneste præsentation får du ved at vise en online præsentation. Brug menupunktet.
- 2. "Skift navn", giver præsentationen et nyt navn.
- 3. "Få link", giver dig et direkte link til din præsentation, så du kan dele dit arbejde med interessenter, som ikke er brugere i ResponseINSIGHT™. Præsentation kan vises i enhver browser.
- 4. "Download" gemmer præsentationen som PDF. På den måde kan du sende præsentationen til andre, eller du kan vise den i en forsamling, hvor der ikke findes internetadgang.
- 5. "Kopier til ny", lav en ny præsentation med baggrund i en eksisterende.
- 6. "Arkivér". Når din præsentation er færdig, kan du arkivere den til senere brug. Du kan så ikke længere ændre i de forskellige slides.
- 7. Fjern sletter en præsentation.

Bemærk, at Radar i en præsentation kun viser det billede, du har valgt at gemme.

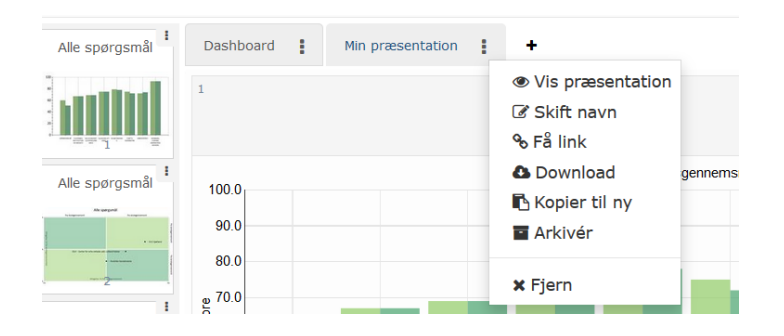

# Navigation i en online præsentation

Fuldskærmsvinduet er udstyret med nogle få nyttige funktioner:

- 1. Mellemrumstasten og piletasterne hjælper dig med komme rundt i præsentationen
- 2. Før musen hen over en søjle eller et datapunkt, og få en nærmere forklaring på data, fx

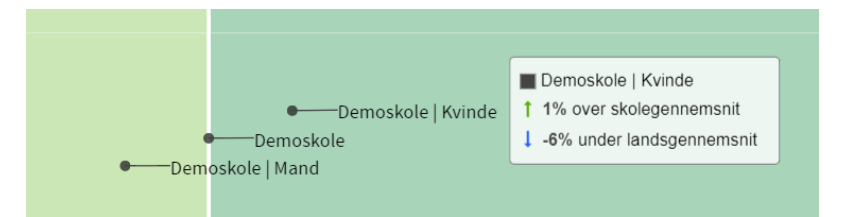

- 3. I skærmens nederste højre hjørne finder du blå pile, hvor du kan trykke videre til næste slide, eller tilbage.
- 4. I øverste højre hjørne kan du
	- a. Få overblik over og navigere i din præsentation se alle slides som små ikoner
	- b. Vise præsentationen på en fuld skærm
	- c. Lukke din præsentation

# Benchmarking med nationale resultater

Aspekt R&D A/S foretager benchmarking på baggrund af de data, vi har fået stillet til rådighed fra STIL. Disse data indeholder af diskretionshensyn ikke klasser/hold med fire eller færre elever. Derfor kan der på yderste decimal være minimale forskelle til de data STIL producerer.

I begyndelsen af indsamlingsperioden sker sammenligningen med landsdata fra det forudgående år. Når samtlige årets data er indsamlet, opdaterer vi alle nationale data til det aktuelle skoleår. I den forbindelse vil alle brugere af ResponseINSIGHT™ modtage en besked på mail.

**NYHED:** Fra og med skoleåret 23/24 vil det for GYM-data være muligt at finde årgangsvise landsgennemsnit. Det giver mulighed for fx at sammenligne sine klasser på første årgang med de tilsvarende landstal.

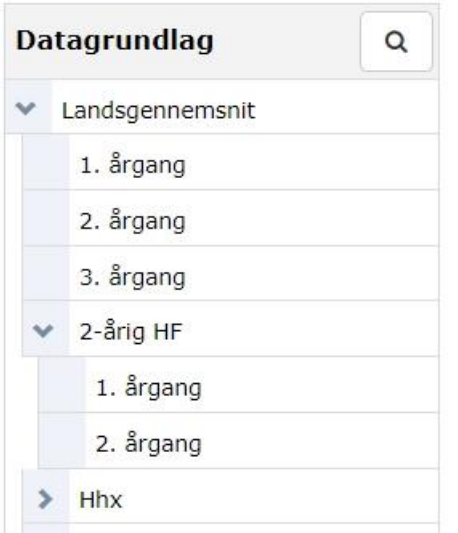